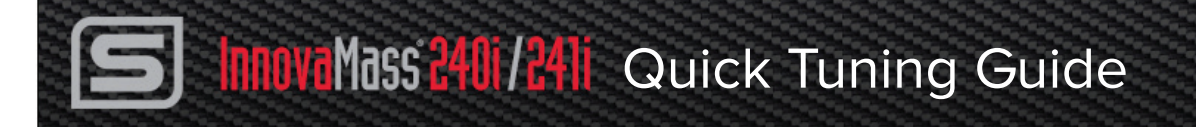

#### **This Quick Tuning Guide is applicable for models: InnovaMass® 240i/241i**

This guide is intended to offer specific information to make adjustments to your meter settings in the field and do basic troubleshooting through your local display or the Smart Interface Portal (SIP) software.

# IMPORTANT. **Before installing meter, follow the steps below.**

## **Step 1. Download Manual**

To get more technical information on the InnovaMass 240i/241i, refer to the InnovaMass 240i/241i Instruction Manual and the Smart Interface Portal (SIP) Manual. Download the most current 240i/241i manuals and software at: www.sierrainstruments.com/download/iseries

#### **Step 2. Download Software- Get Apps**

Download the most current SIP software at:

www.sierrainstruments.com/sip/innovamass. **Important.** If you are going to be installing your meter in a location that does not have internet connection, you must download and save installation software to a USB stick.

## **Use ValidCal™ Diagnostics for Quick Meter Validation**

■ ValidCal™ Diagnostics **"Diannostics** FLOW: ft3/min TEMPERATURE: "F PRESSURE: Psia  $0<sub>0</sub>$ 70.00 14.70 Flow Sensor  $\mathbf{r}$ Alarm Relay Test  $\overline{\vee}$   $\Box$  Passed  $\Box$  Failed ৰ্ত Temperature Sensor  $\boxed{\smile}$   $\boxed{\phantom{a}}$  Passed  $\boxed{\phantom{a}}$  Failed Totalizer Pulse Relay Test ฮ Temperature Overrange ず **Pressure Transducer** 4 - 20 mA OUTPUT VALIDATIO Pressure Overrange 西  $\mathbf{r}$ SD Card Flow: Test 4 mA UART  $\blacksquare$ erature Test 4 mA ø MCU Voltage Pressure: Test 4 mA  $\mathbf{z}$ Main Board Buttons Test 20 mA ✔ **Digital Communications** Temperature: Test 20 mA Signal Noise Ø Pressure Test 20 mA Run Tests Low/High FTP Print Exit

# Figure 1. SIP ValidCal Diagnostic Test Results showing all systems are OK

Once your meter is powered on and your SIP software is installed, the meter will report any hardware faults by displaying a flashing "!" on

both the local display and the Smart Interface Portal (SIP). Hover over the "!" on the SIP to get a description of the detected error and click the "!" to automatically run the ValidCal Diagnostic tests. You can also select the "ValidCal Diagnostics" quick key on the main menu. To run the ValidCal diagnostics test, click "run tests" (See Figure 1). To further analyze the problem, use the Meter Tuning function on the SIP (See page 2).

You can also use your local display keys for ValidCal Diagnostics, refer to the InnovaMass 240i/241i Instruction Manual, Chapter 3.

## **ValidCal Hardware Validation Error Codes & Troubleshooting**

Here is a list of possible error codes from the ValidCal hardware diagnostic (See Figure 1) and solutions to address each error code. For more troubleshooting information, go to the ValidCal Diagnostics troubleshooting section in the InnovaMass SIP Manual, p. 17.

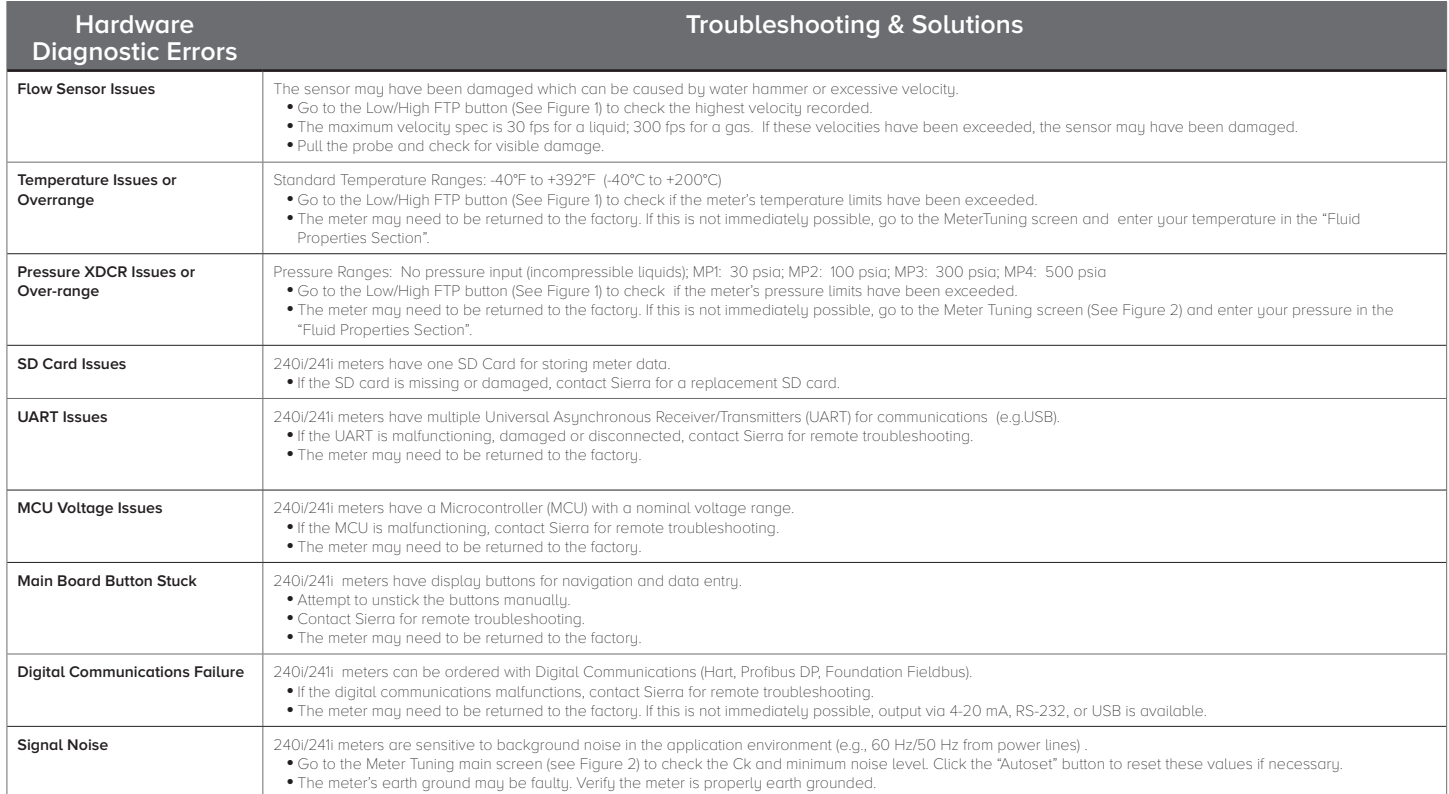

# **Use Meter Tuning™ to Monitor & Adjust Meter Constants**

The "Meter Tuning" menu provides the ability to adjust and monitor all of the most important meter constants, inputs and outputs, and minimum noise level (see Figure 2). To make meter adjustments go to the SIP main menu and click the "Meter Tuning" quick key. You can also use your local display keys to perform all of the same functions as the software. On the local display interface, navigate the "Sensor Tune" sub menu. Refer to the InnovaMass 240i/241i Instruction Manual for the local display menu structure Chapter 3.

On the Meter Tuning main screen on the SIP (See Figure 2), you are able to simulate or autoset 4 variables: output averaging, minimum noise level, Ck, and % full scale cutoff. For more information on Meter Tuning, see the InnovaMass SIP Manual, page 30 and the InnovaMass 240/241i Manual, Chapter 3.

#### **Meter Tuning Adjustments & Troubleshooting**

Below is a list of the Meter Tuning constants that can be monitored, simulated or adjusted to assure the optimal performance of your 240i/241i flow meter. There are also troubleshooting suggestions and possible solutions.

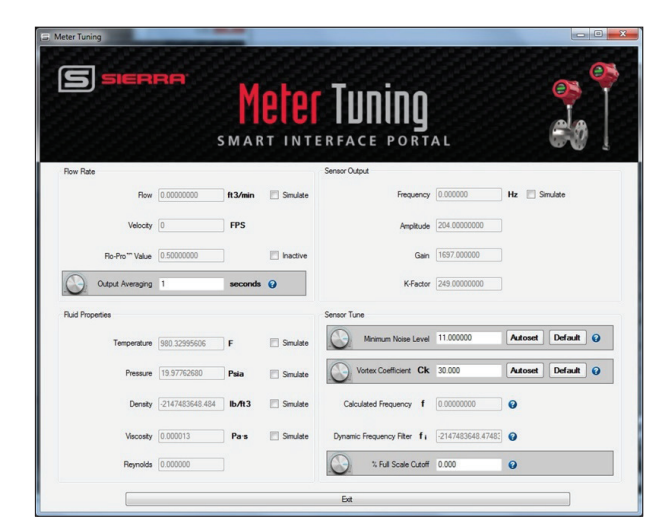

Figure 2. SIP Meter Tuning Main Screen

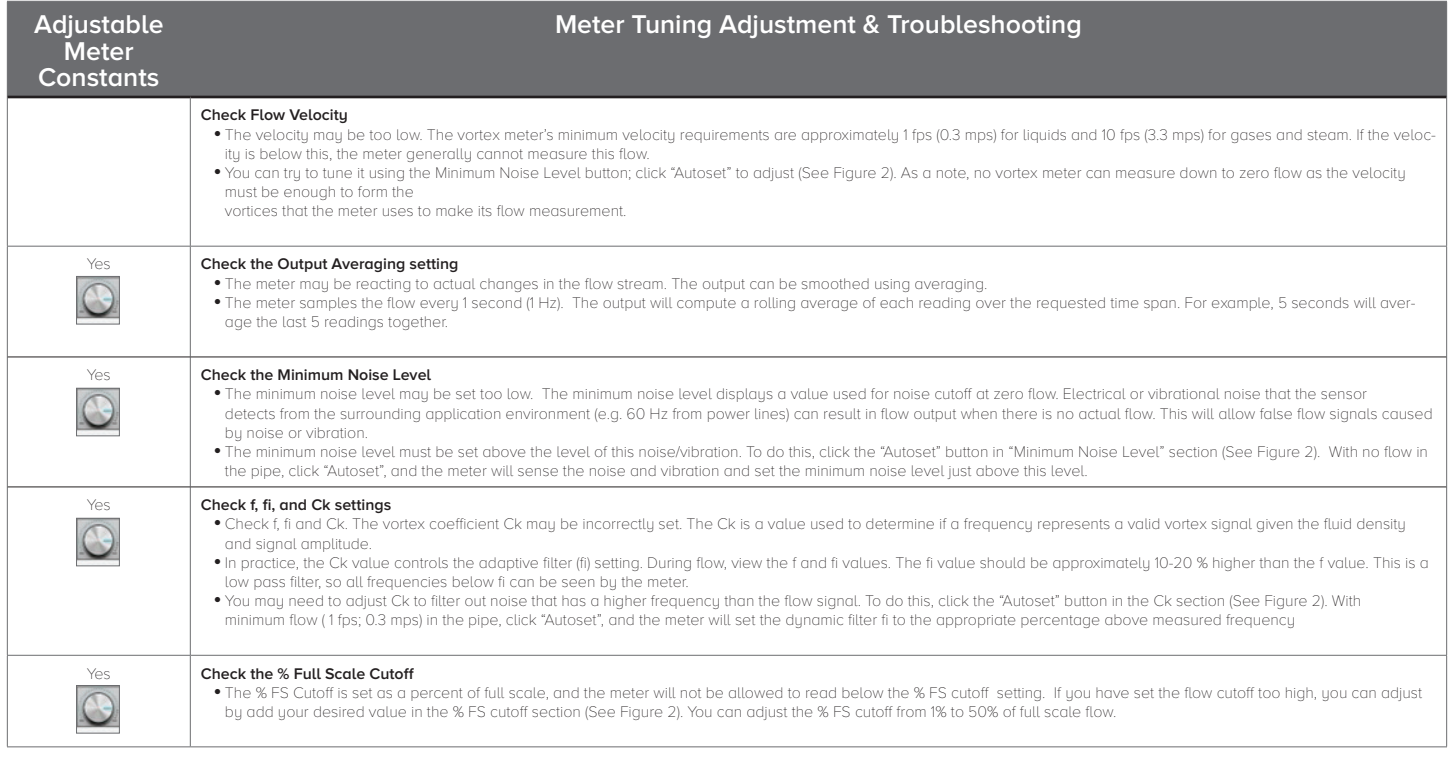

This symbol indicates tuneable constants on the SIP Meter Tuning screen.

Key: